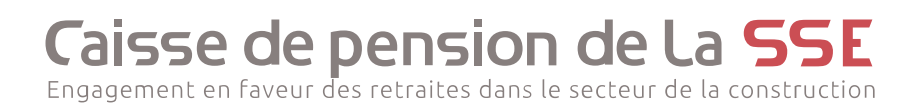

## **Portail clients**

# Introduction

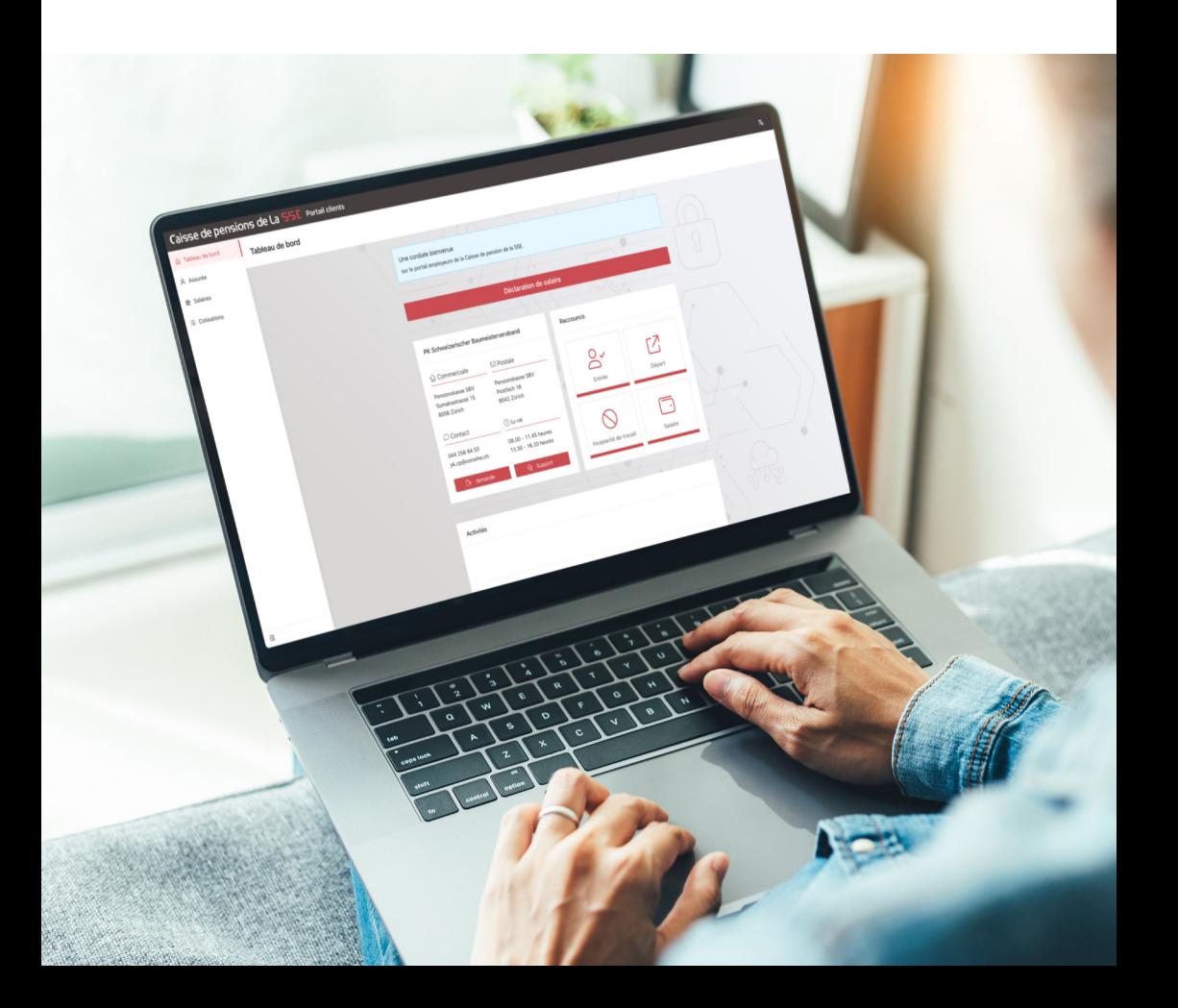

# **Caisse de pension de La SSE**

#### **Contact**

Caisse de pension de la SSE Sumatrastrasse 15 8006 Zurich

Tél. 044 258 82 22 pk.cp@consimo.ch www.pensionskasse-sbv.ch

### **Sommaire**

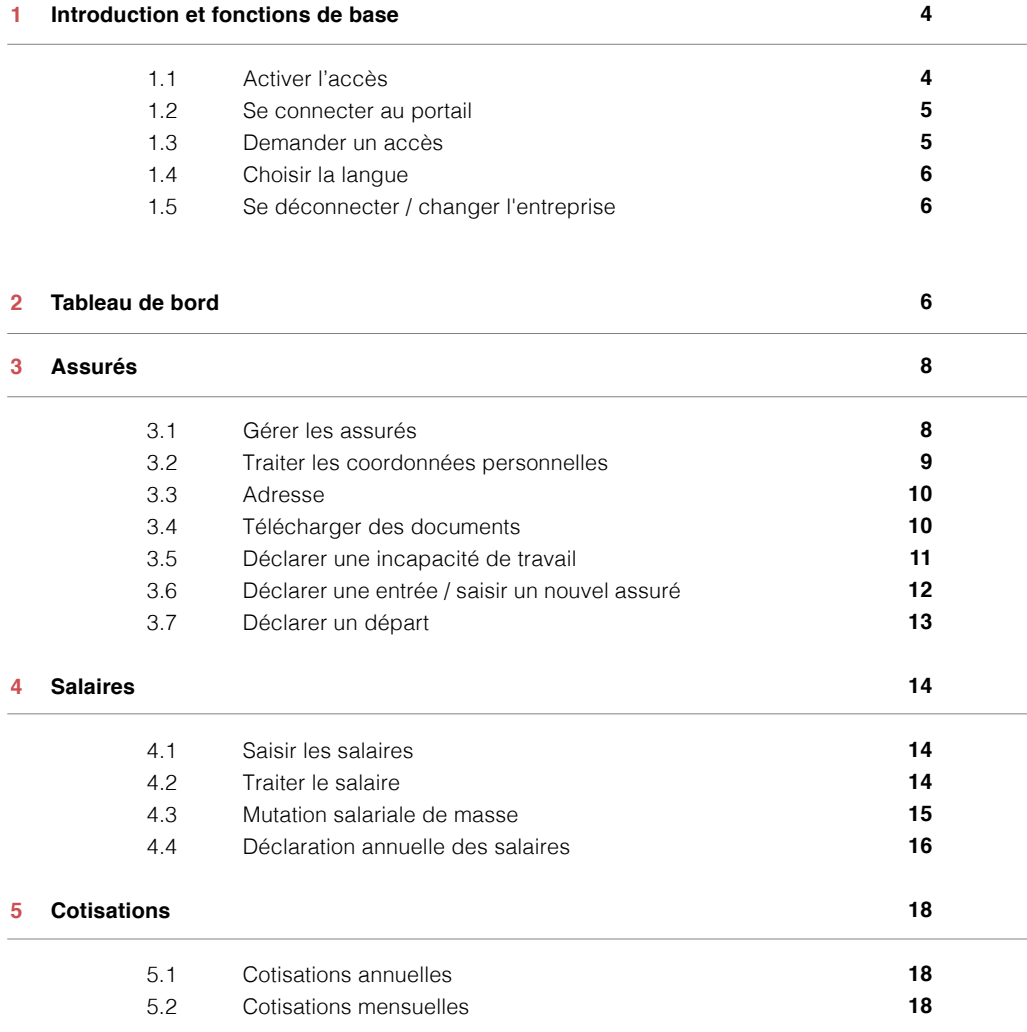

#### **1 Introduction et fonctions de base**

Le portail clients de la Caisse de pension SSE vous permet de gérer les données personnelles de vos employés assurés chez nous, de procéder à des adaptations de salaire et de saisir facilement et confortablement les entrées et les sorties et de télécharger des documents.

#### **1.1 Activer l'accès**

Lors de votre première connexion au portail, vous devez d'abord activer votre accès.

1. Saisissez l'URL suivante dans la barre d'adresse de votre navigateur Internet https://portal.pensionskasse-sbv.ch

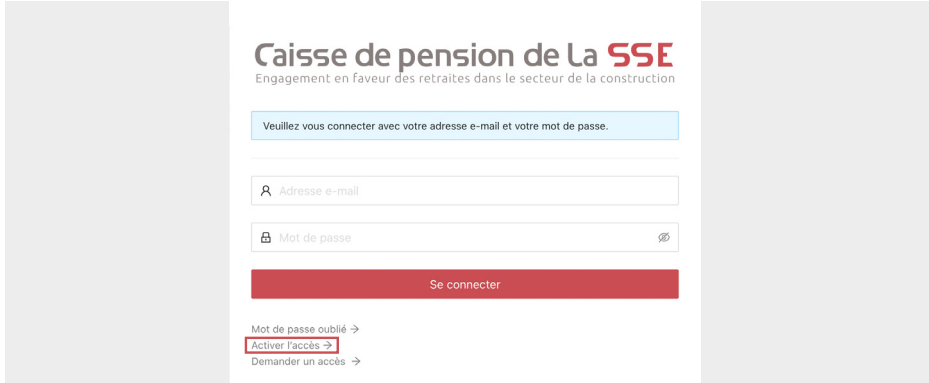

- 2. Dans la fenêtre de connexion, cliquez sur **Activer l'accès >**.
- 3. Saisissez votre adresse e-mail, puis cliquez sur **Envoyer** .

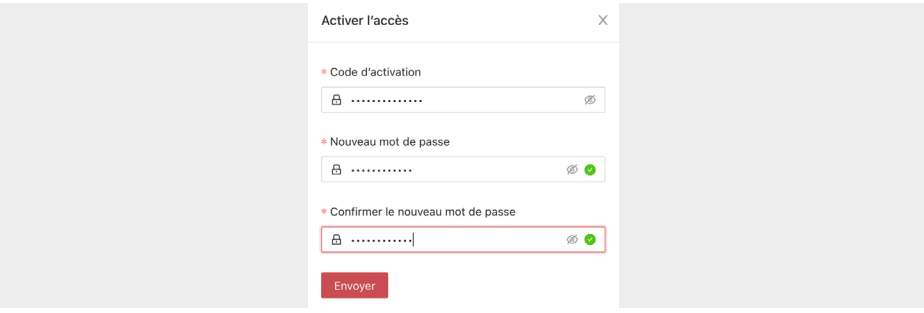

- 4. Saisissez le code d'activation que vous recevrez par e-mail.
- 5. Saisissez un nouveau mot de passe et confirmez-le en le saisissant une deuxième fois.

Les deux mots de passe doivent correspondre exactement. Cliquez sur l'icône  $\bigotimes$  pour afficher le mot de passe.

6. Cliquez sur **Envoyer** .

Vous pouvez dès à présent vous connecter avec le nouveau mot de passe.

#### **1.2 Se connecter au portail**

- 1. Saisissez l'URL suivante dans la barre d'adresse de votre navigateur Internet: https://portal.pensionskasse-sbv.ch
- 2. Saisissez votre adresse e-mail et votre mot de passe, puis cliquez sur **Se connecter** .
- 3. Saisissez le code de vérification que vous recevrez par e-mail et confirmez en cliquant sur **Se connecter** .
- 4. Cliquez sur **R** pour sélectionner l'entreprise pour laquelle vous souhaitez introduire ou modifier des données. Le tableau de bord s'affiche (voir chap. 2).

#### **1.3 Demander un accès**

- 1. Saisissez l'URL suivante dans la barre d'adresse de votre navigateur Internet: https://portal.pensionskasse-sbv.ch
- 2. Dans la fenêtre de connexion, cliquez sur **Demander un accès**  $\rightarrow$ .

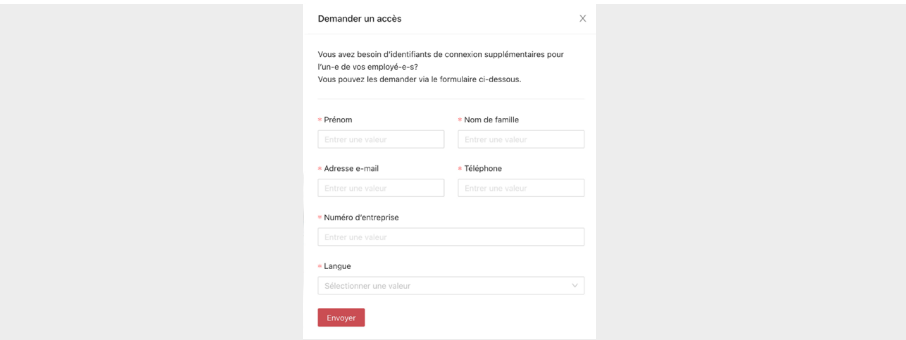

- 3. Renseignez les informations requises et sélectionnez la langue.
- 4. Cliquez sur **Envoyer** .

Dès que votre accès aura été vérifié, vous recevrez un e-mail de bienvenue à votre adresse e-mail, vous invitant à activer votre accès.

#### **1.4 Choisir la langue**

 $\rightarrow$  cliquez sur l'icône  $\overline{\mathbf{a}}$  dans le coin supérieur droit pour choisir la langue.

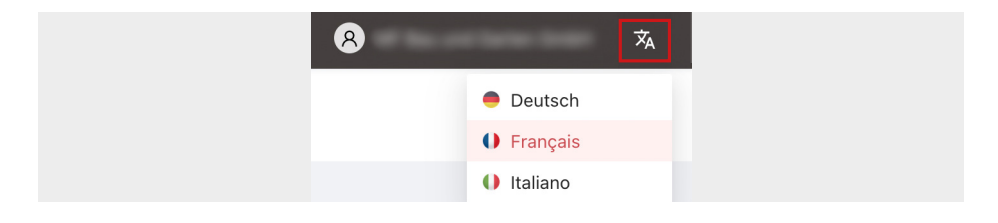

#### **1.5 Se déconnecter / changer l'entreprise**

 $\rightarrow$  Pour vous déconnecter, cliquez sur l'icône **(2)** puis sélectionnez **Déconnexion**.

Ici, vous pouvez également, si vous gérez plusieurs entreprises, changer l'entreprise.

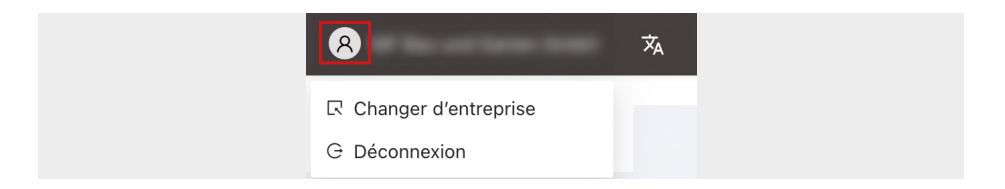

#### **2 Tableau de bord**

#### **Coordonnées et assistance**

Le tableau de bord contient toutes les coordonnées. Cliquez sur le bouton **Demande** pour nous faire part d'une préoccupation ou poser une question par le biais d'un formulaire. Cliquez sur **Support** pour nous joindre par téléphone.

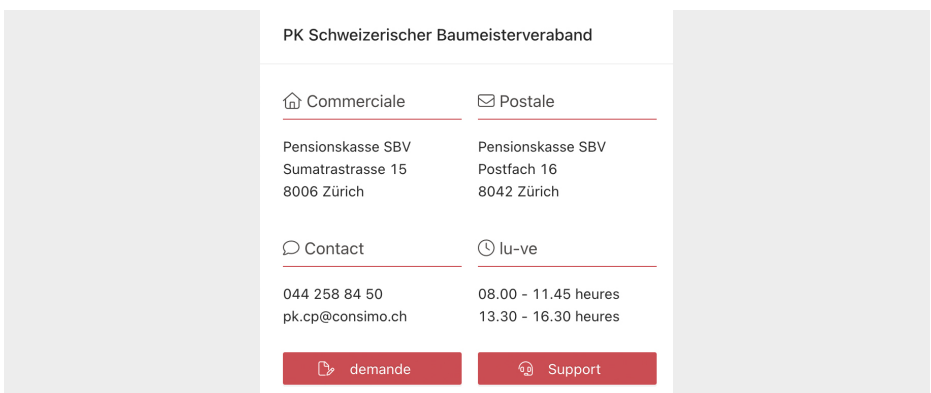

#### **Raccourcis**

Les raccourcis sont des liens directs vers les fonctions fréquemment utilisées.

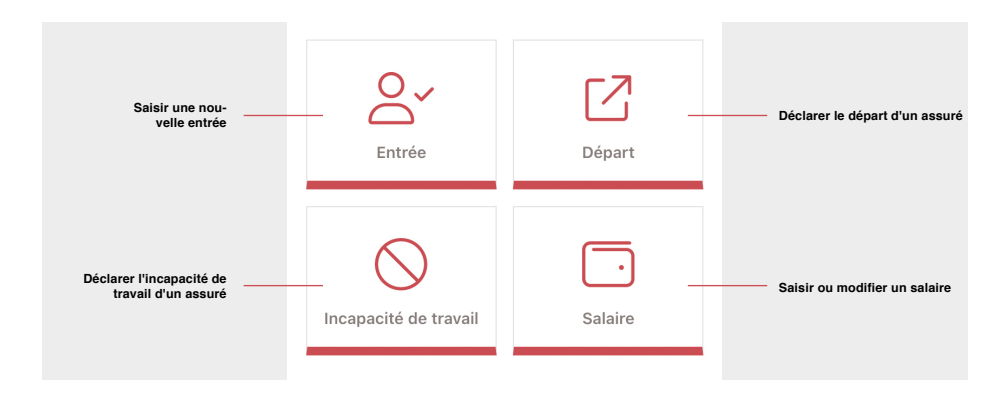

#### **Activités**

L'onglet «Activités» répertorie toutes les saisies ou modifications qui ont été effectuées récemment.

#### **Menu**

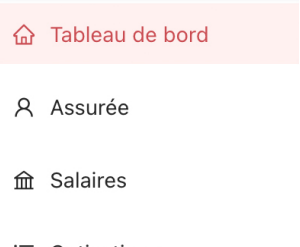

Le menu situé à gauche de la fenêtre vous permet d'ouvrir les différentes fonctions relatives aux **assurés**, aux **salaires** et aux **cotisations**.

: Cotisations

#### **3 Assurés**

#### **3.1 Gérer les assurés**

1. Passez à la vue «Assurés» via le menu.

La liste affiche tous les collaborateurs assurés.

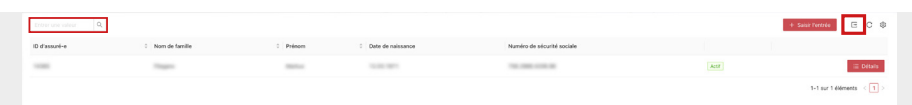

**Fonction de recherche:** Le champ de recherche en haut à gauche permet de restreindre la liste ou de rechercher une personne en particulier.

**Exportation:** Cliquez sur  $\overline{P}$  pour exporter la liste sous forme de fichier Excel.

2. Cliquez sur le bouton **E pétails** pour ouvrir les informations détaillées sur la personne concernée.

#### **Vue détaillée**

Dans la vue détaillée des assurés, vous pouvez consulter et modifier les données personnelles, l'adresse et le salaire, ainsi que saisir une sortie et nous signaler l'incapacité de travail d'un assuré.

Cliquez le bouton de modification  $\boxed{2}$  ou le menu déroulant  $\boxed{=}$  en haut à droite pour ouvrir la fonction de modification et de saisie.

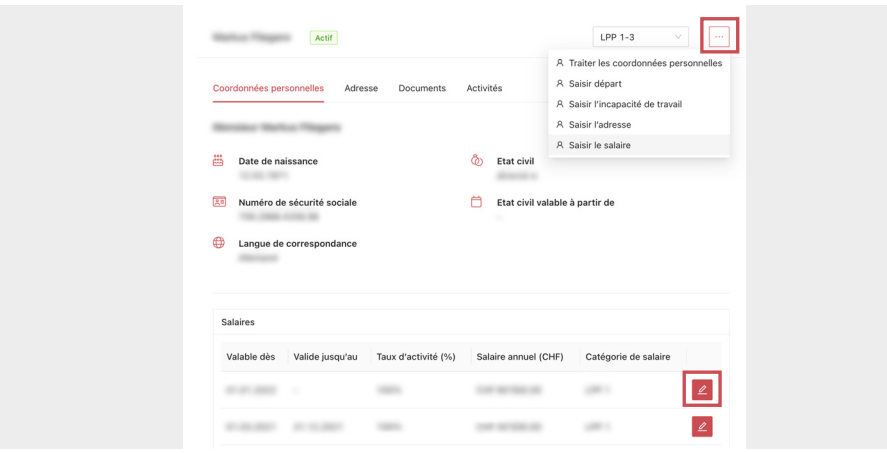

#### **3.2 Traiter les coordonnées personnelles**

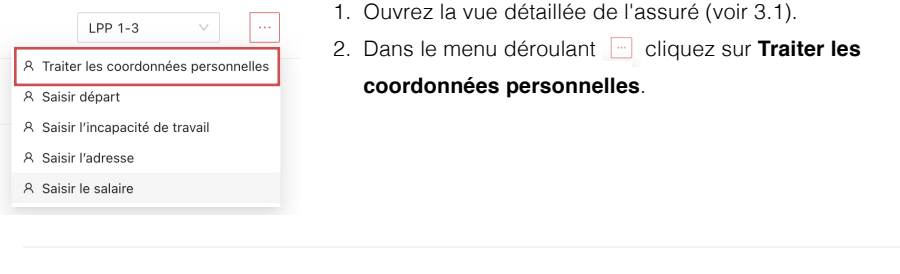

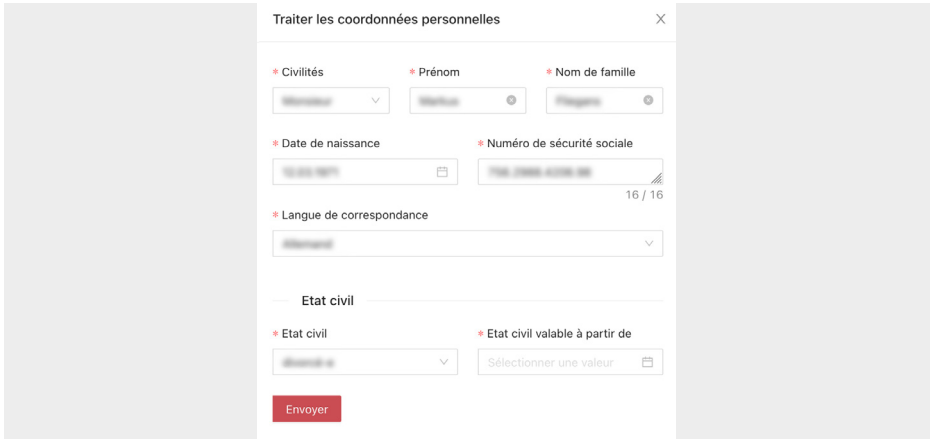

**Modifier l'état civil:** Saisissez la date de début de validité au format jj/mm/aaaa, par exemple 03/09/2001 ou sélectionnez la date à l'aide de l'icône de calendrier  $\overrightarrow{F}$  à droite du champ.

En cas de changement d'état civil, nous avons besoin de **l'acte de mariage** ou de **l'acte de divorce**.

Veuillez demander le document correspondant à l'assuré et le transmettre le plus rapidement possible via la fonction «Télécharger des documents» (voir 3.4).

#### **3.3 Adresse**

1. Ouvrez la vue détaillée de l'assuré (voir 3.1)

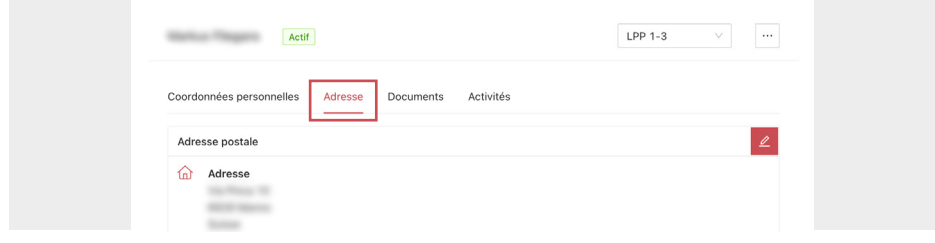

- 2. Passez à l'onglet **Adresse**.
- 3. Cliquez sur le bouton de modification  $\boxed{2}$

#### **Saisir l'adresse**

 $\rightarrow$  Pour saisir l'adresse pour la première fois, utilisez la fonction **Saisir l'adresse** dans le menu déroulant  $\Box$ .

#### **3.4 Télécharger des documents**

Pour télécharger des documents, par exemple des documents supplémentaires nécessaires en cas de départ (voir paragraphe 3.7), procédez comme suit:

1. Ouvrez la vue détaillée de l'assuré (voir 3.1).

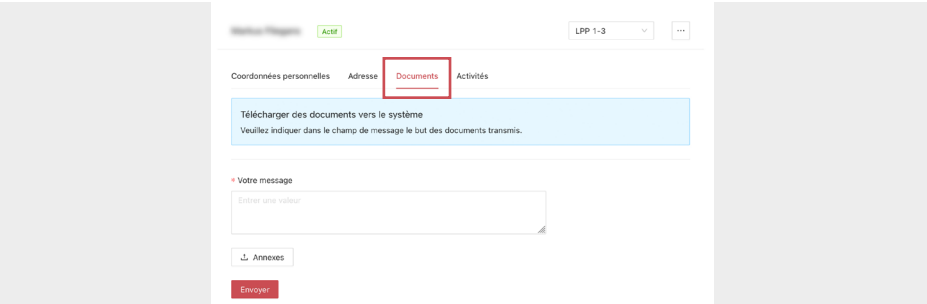

- 2. Passez à l'onglet **Documents**.
- 3. Indiquez-nous dans le champ de message à quoi le document est destiné.
- 4. Cliquez sur **Examexes**.
- 5. Cherchez le document dans votre emplacement de stockage et cliquez sur «Ouvrir» (ou «OK»).
- 6. Transmettez le document sélectionné en cliquant sur **Envoyer**.

#### **3.5 Déclarer une incapacité de travail**

- 1. Ouvrez la vue détaillée de l'assuré (voir 3.1).
- 2. Dans le menu déroulant  $\Box$ . cliquez sur **Saisir l'incapacité de travail**.

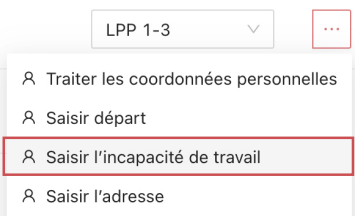

Vous pouvez également ouvrir cette fonction en cliquant sur le raccourci  $\bigcirc$  depuis le tableau de bord. Vous pouvez ensuite choisir l'assuré dans une liste.

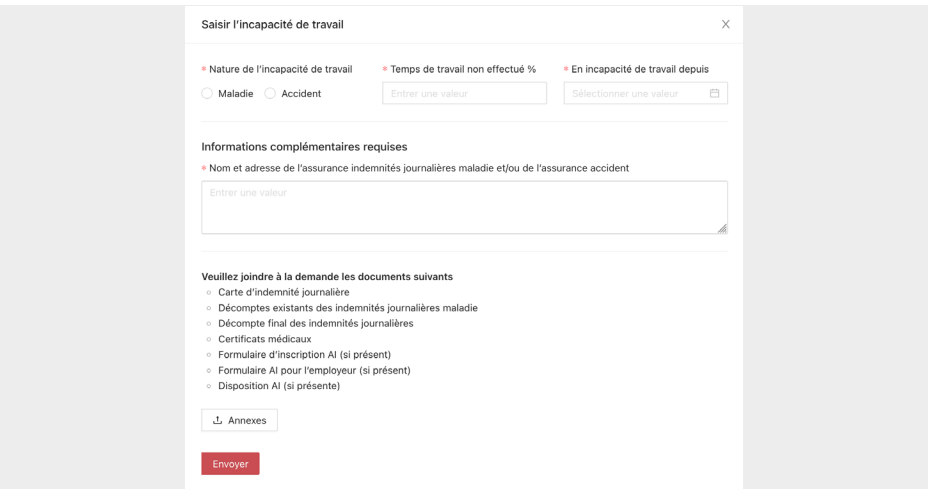

- 3. Spécifiez s'il s'agit d'une maladie ou d'un accident.
- 4. Indiquez le pourcentage d'incapacité de travail de la personne.
- 5. Saisissez la date de début de l'incapacité de travail au format jj/mm/aaaa, par exemple 04/10/2022 ou sélectionnez la date à l'aide de l'icône de calendrier  $\Box$  à droite du champ.
- 6. Saisissez le nom et l'adresse de l'assurance indemnités journalières maladie ou de l'assurance accident dans le champ «Informations complémentaires requises».
- 7. Vous pouvez également nous transmettre les documents demandés par voie électronique. Cliquez sur  $\Box$  Annexes , puis recherchez le document pour le joindre à la déclaration d'incapacité de travail. Vous pouvez répéter ce processus jusqu'à ce que tous les documents soient joints.

#### **3.6 Déclarer une entrée / saisir un nouvel assuré**

- 1. Passez à la vue «Assurés» via le menu.
- 2. Cliquez sur le bouton+ **Saisir l'entrée** ou cliquez sur le raccourci du tableau de bord &
- 3. Vous allez maintenant être guidé à travers la saisie en cinq étapes.

**Date de naissance:** Saisissez-le au format jj/mm/aaaa, par exemple 03/09/2001 ou sélectionnez la date à l'aide de l'icône de calendrier **à droite du champ**.

**Règlement:**Vous pouvez ajouter un ou plusieurs règlements en cliquant sur **x**  ou les supprimer.

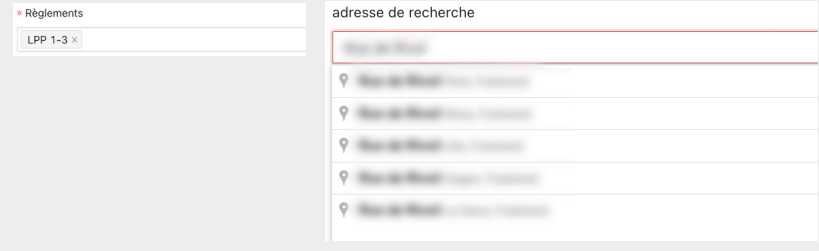

**Adresse:** Le champ «Rechercher une adresse» vous permet de rechercher l'adresse via Google. Elle sera alors automatiquement inscrite dans les champs d'adresse correspondants.

4. A la dernière étape, un aperçu s'affiche, où vous pouvez vérifier toutes les données. Cliquez sur **Achever l'entrée** si tout est correct ou sur **Précédent** pour effectuer des corrections.

#### **3.7 Déclarer un départ**

- 1. Passez à la vue «Assurés» via le menu.
- 2. Ouvrez la vue détaillée de la personne concernée en cliquant sur **国 Détails**.
- 3. Dans le menu déroulant, cliquez sur **Saisir départ**.

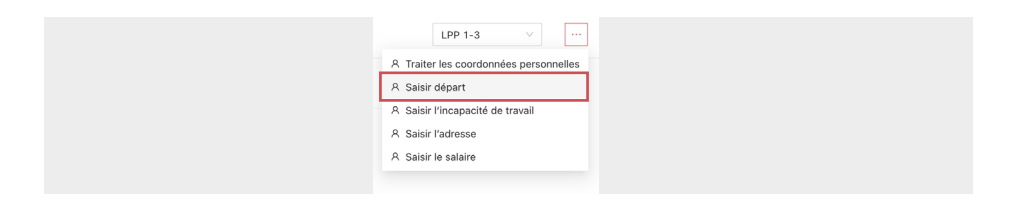

4. Saisissez la date de départ au format jj/mm/aaaa (par exemple 31/09/2022) ou sélectionnez la date à l'aide de l'icône de calendrier **il à droite du champ**.

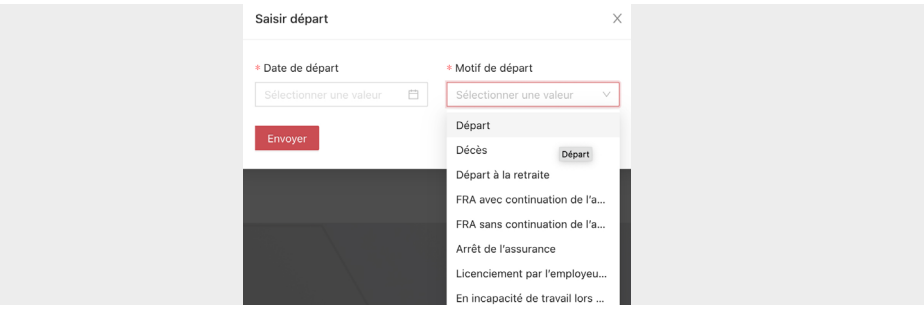

- 5. Sélectionnez le motif du départ.
- 6. Cliquez sur Envoyer.

#### **Documents complémentaires**

Pour les motifs de départ suivants, des documents complémentaires sont nécessaires. Vous pouvez les télécharger sur le portail (voir 3.4):

- Incapacité de travail lors du départ: Certificat médical et décompte des indemnités journalières maladie.
- Licenciement par l'employeur (âge 58 ans): Copie du licenciement.

Veuillez utiliser ce motif de départ uniquement si la personne assurée a 58 ans révolus et que le licenciement a été prononcé par l'employeur.

• Décès: Documents relatifs au décès, si disponibles.

#### **4 Salaires**

#### **4.1 Saisir les salaires**

- 1. Passez à la vue «Salaires» via le menu.
- 2. Cliquez sur le bouton **+ Saisir le salaire** ou cliquez sur le raccourci □ du tableau de bord.
- 3. Sélectionnez la personne assurée dans la liste.

Saisissez le numéro de sécurité sociale pour effectuer une recherche dans la liste.

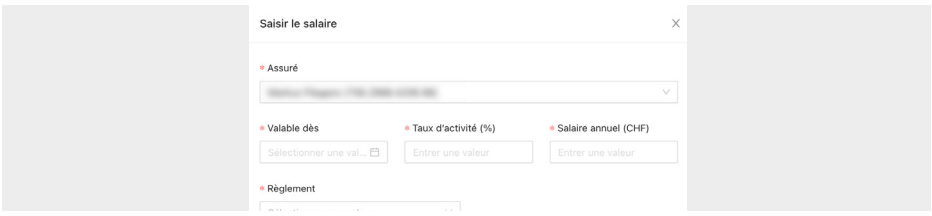

- 4. Saisissez la date de début de validité au format jj/mm/aaaa, par exemple 01/10/2022 ou sélectionnez la date à l'aide de l'icône de calendrier **il à droite du champ.**
- 5. Saisissez la charge de travail et le salaire annuel.
- 6. Choisissez le règlement dans la liste et ensuite la catégorie de salaire.
- 7. Cliquez sur **Envoyer** .

#### **4.2 Traiter le salaire**

- 1. Passez à la vue «Salaires» via le menu.
- 2. Sur la personne concernée, cliquez sur l'icône de modification  $\boxed{2}$ .

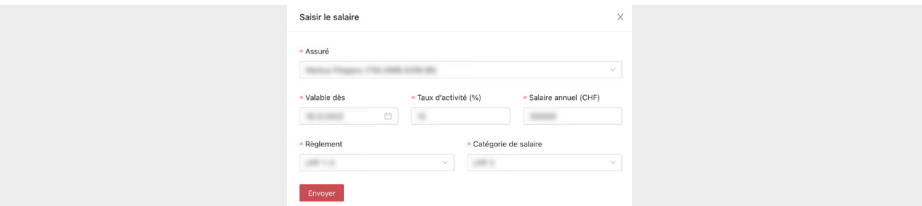

3. Saisissez la date de début de validité au format jj/mm/aaaa, par exemple 01/10/2022 ou sélectionnez la date à l'aide de l'icône de calendrier  $\Box$  à droite du champ.

Un ajustement salarial en cours d'année est automatiquement valable jusqu'à la fin de l'année.

4. Ajustez le salaire et, le cas échéant, le temps de travail.

Même en cas d'ajustement en cours d'année, vous devez toujours indiquer le **salaire annuel**.

- 5. Vous pouvez également ajuster ici le règlement et/ou la catégorie salariale.
- 6. Cliquez sur **Envoyer** .

#### **4.3 Mutation salariale de masse**

Cette fonction vous permet de déclarer les nouveaux salaires de tous les assurés ou de plusieurs d'entre eux en une seule opération.

- 1. Passez à la vue «Salaires» via le menu.
- 2. Cochez la case dans la barre de titre du tableau pour sélectionner tous les assurés ou sélectionnez-les un par un à partir de la liste.

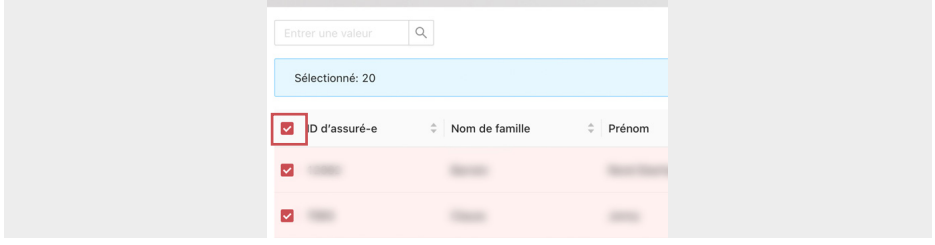

- 3. Cliquez sur le bouton  $\boxed{C}$  Traiter les salaires en droite en dessous de la liste.
- 4. Saisissez la date de début de validité au format jj/mm/aaaa, par exemple 01/01/2023 ou sélectionnez la date à l'aide de l'icône de calendrier  $\Box$  à droite du champ.

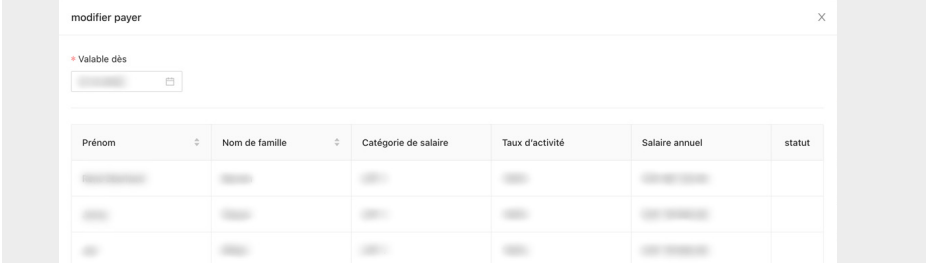

- 5. Ajustez les salaires annuels et, le cas échéant, les temps de travail.
- 6. Cliquez sur **Envoyer** .

**Important:** Cela peut prendre plusieurs minutes pour que toutes les modifications soient effectuées. Ne fermez pas la fenêtre.

1. Les données modifiées s'affichent à présent. Veuillez vérifier si toutes les modifications 7. ont été correctement appliquées.

Les modifications correctement transmises reçoivent le statut  $\odot$ .

Les éventuelles erreurs, par exemple les modifications de salaire déjà saisies à la date indiquée, sont signalées par un symbole de point d'exclamation  $\odot$ . Les informations relatives à l'erreur s'affichent lorsque vous passez la souris sur l'icône <sup>.</sup>

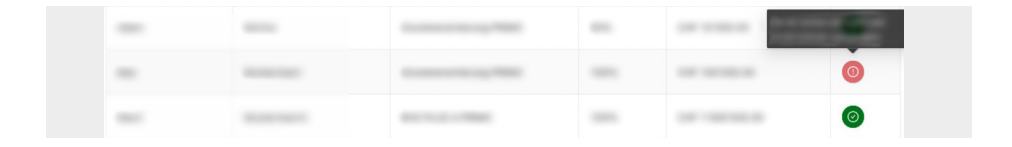

Contactez-nous si vous n'êtes pas sûr que toutes les données soient correctement saisies.

#### **4.4 Déclaration annuelle des salaires**

Communiquez-nous en fin d'année – ou le plus rapidement possible au cours de la nouvelle année – les nouveaux salaires de vos employés en procédant comme suit:

- 1. Sur le tableau de bord, cliquez sur le bouton «Déclaration de salaire 20##», p. ex. **Déclaration de salaire 2023** . Le formulaire de déclaration de salaire s'ouvre.
- 2. Complétez les données, confirmez leur exactitude en cochant la case et cliquez sur **Suivant** 〉 .

Le formulaire contenant les données salariales de tous les collaborateurs assurés chez nous s'affiche.

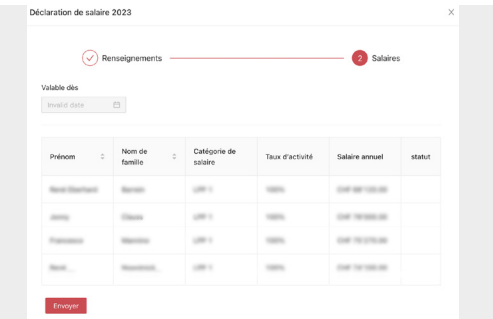

La date de début de validité est insérée automatiquement et ne peut pas être modifiée. Pour les mutations en cours d'année, veuillez utiliser la fonction «Traiter le salaire». (voir 4.2).

- 3. Ajustez les salaires et, le cas échéant, les temps de travail.
- 4. Cliquez sur **Envoyer** .

**Important:** Cela peut prendre plusieurs minutes pour que toutes les modifications soient effectuées. Ne fermez pas la fenêtre.

1. Les données modifiées s'affichent à présent. Veuillez vérifier si toutes les modifications 5. ont été correctement appliquées.

Les modifications correctement transmises reçoivent le statut  $\odot$ .

Les éventuelles erreurs, par exemple les modifications de salaire déjà saisies à la date indiquée, sont signalées par un symbole de point d'exclamation  $\odot$ . Les informations relatives à l'erreur s'affichent lorsque vous passez la souris sur l'icône <sup>.</sup>

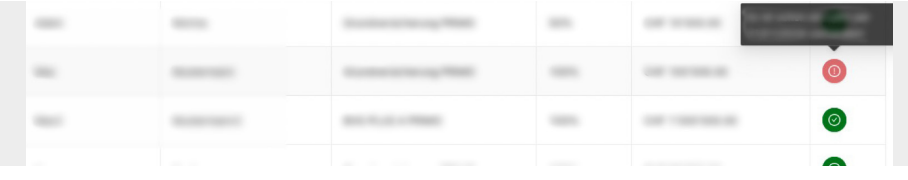

Contactez-nous si vous n'êtes pas sûr que toutes les données soient correctement saisies.

#### **5 Cotisations**

- 1. Passez à la vue «Cotisations» via le menu.
- 2. Sélectionnez le plan de prévoyance (règlement) à l'aide du champ de sélection.
- 3. Les cotisations de tous les assurés affectés à ce plan de prévoyance sont affichées.

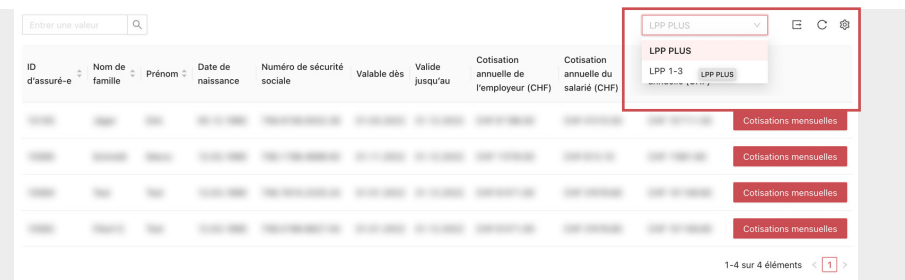

#### **5.1 Cotisations annuelles**

Vous trouverez dans la liste les cotisations annuelles de l'employeur, les cotisations annuelles de l'employé et le **total annuel**.

Les cotisations annuelles comprennent la prime de risque pour la période affichée (Valable à partir du – Valable jusqu'au).

Cliquez sur  $\Xi$  pour exporter la liste sous forme de fichier Excel.

#### **5.2 Cotisations mensuelles**

 $\rightarrow$  Cliquez sur le bouton **Cotisations mensuelles** 

Les cotisations mensuelles sont affichées de manière détaillée et réparties entre la cotisation de risque et la cotisation d'épargne.

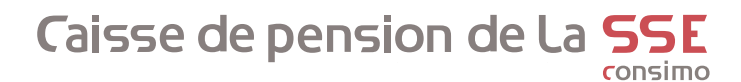

En cas de questions, nous sommes là pour vous aider.

#### **Contactez-nous:**

#### **G** Adresse commerciale

Caisse de pension de la SSE Sumatrastrasse 15 8006 Zurich

#### **ED** Contact

 $D$  044 258 84 50  $⊐$  pk.cp@consimo.ch

**La caisse de pension de la SSE continue à construire l'avenir. Merci d'y participer avec nous!**